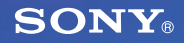

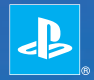

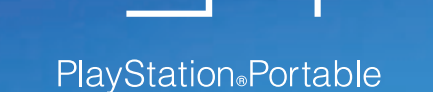

**Hurtigreferanse**

PSP-3004 7012208

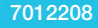

# Introduksjon

# Bruke "XMB" (XrossMediaBar)

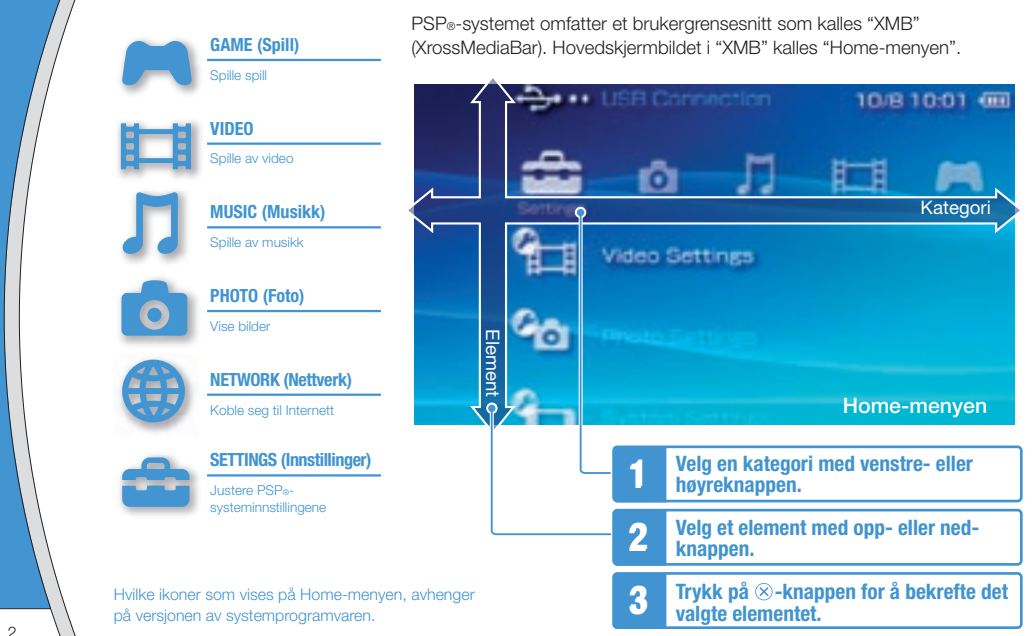

Dette dokumentet beskriver enkel betjening av PSP®-systemet. Hvis du vil ha nærmere instruksjoner, slår du opp i den elektroniske brukerhåndboken ( ·· bide 25).

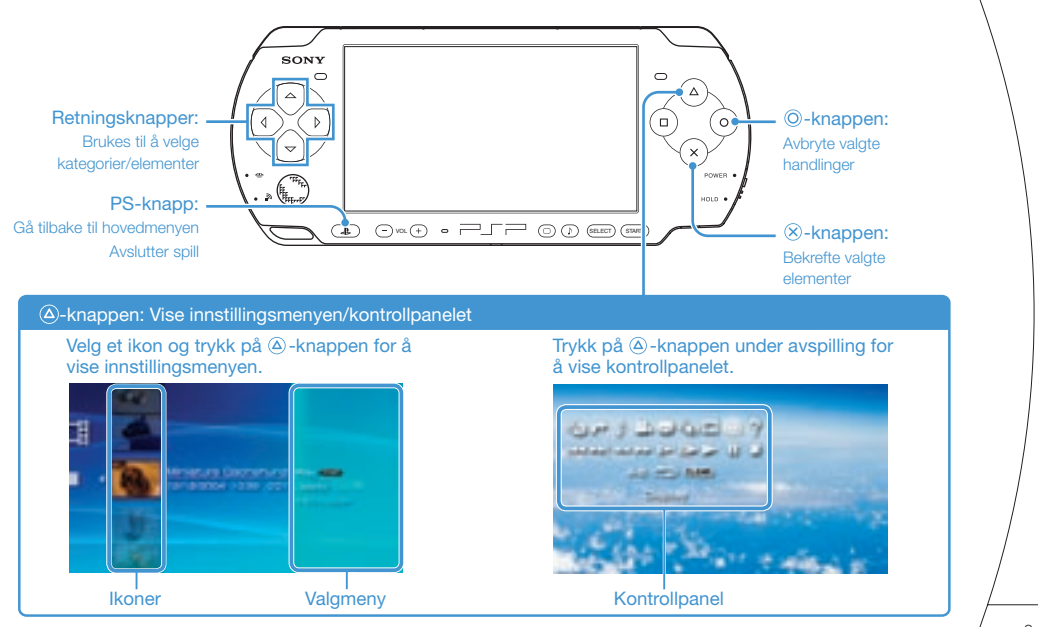

# **01** Klargjøring<br>Kontrollere innholdet i pakken

Kontroller at du har alle disse delene.

Hvis noen deler mangler, bør du ringe kundestøtte for PSP®. Telefonnummeret står i håndboken til alle programvaretitler i PSP®-formatet.

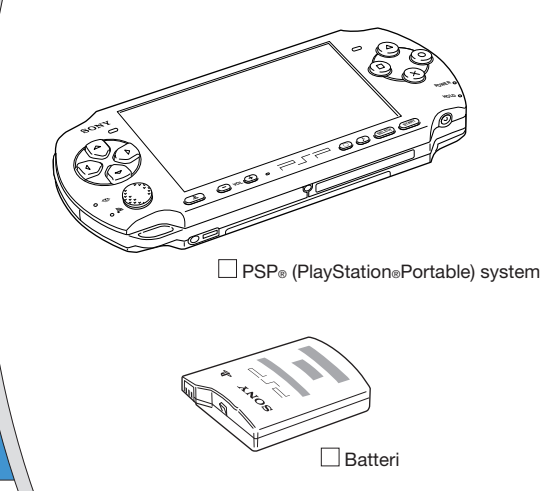

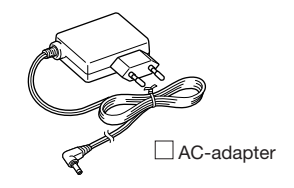

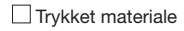

Klargiøring

Kontrollere innholdet i pakken

#### **Om PSP®-systemdokumentasjonen**

Dokumentasjonen til PSP®-systemet består av følgende:

#### **• Sikkerhet og brukerstøtte**

 Les dette dokumentet nøye før du tar i bruk produktet. Det inneholder sikkerhetsinformasjon om bruk av PSP®-systemet, feilsøking, spesifikasjoner og annen informasjon.

#### **• Hurtigreferanse (dette dokumentet)**

 Dette dokumentet inneholder informasjon om enkel betjening av PSP®-systemet.

#### **• Brukerhåndbok**

 (hent fra: eu.playstation.com/manuals) Dette elektroniske dokumentet kan lastes ned via Internett og inneholder detaljert informasjon om bruk av PSP®systemprogramvaren ( •• side 25).

# **02** Klargjøring<br>Klargjøre PSP®-systemet for bruk

# **Lade batteriet**

Før du bruker PSP®-systemet for første gang etter at du har kjøpt det, må du følge denne fremgangsmåten for å lade batteriet.

# **Forsiktig**

- Stikkontakten bør være i nærheten av utstyret og må være lett tilgjengelig.
- Ikke koble til AC-adapteren for PSP®-systemet i en stikkontakt før du har koblet til alt annet utstyr.

# **1 Fjern batteridekselet.**

Hold nede utløserknappen, og skyv batteridekselet i pilens retning.

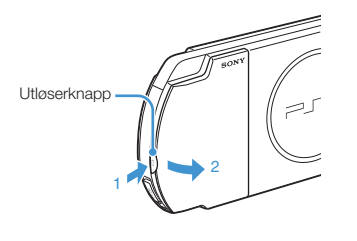

# **2 Sett inn batteriet.**

Plasser undersiden av batteriet på linje med systemet for å feste det.

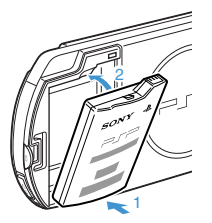

Plasser flikene på batteriet på linje med systemet, og smett det på plass.

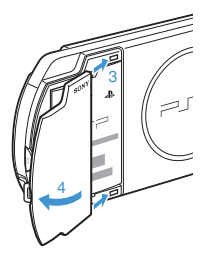

# Klargiøring

Klargjøre PSP®-systemet for bruk

**3 Koble til AC-adapteren for å lade batteriet.**

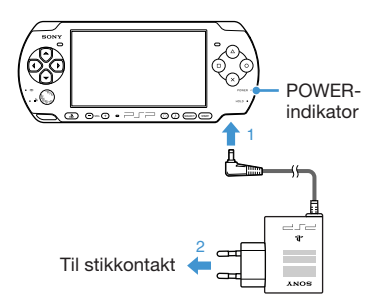

POWER-indikatoren lyser oransje for å vise at ladingen har begynt. POWER-indikatoren vil slukkes når batteriet er fullt oppladet.

#### **Førstegangs innstilling**

**1 Skyv POWER/HOLD-bryteren opp.**

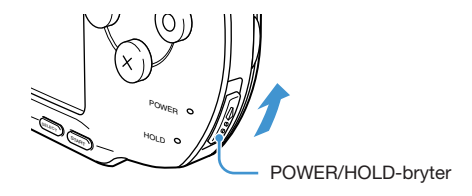

POWER-indikatoren lyser grønt, og skjermen for førstegangs innstilling vises.

#### **2 Følg instruksjonene på skjermen for å velge de første innstillingene.**

Når du har fullført disse innstillingene, vises Home-menyen  $(s \bullet \blacktriangleright \text{side } 2)$ .

#### **Tips**

- Se "Hvordan bruke tastaturet" (•• side 26) for informasion om hvordan du skriver inn tegn.
- Innstillingene du velger ved førstegangs oppsett, kan endres (Settings) (Innstillinger). Se i brukerhåndboken  $\leftrightarrow$  side 25) for nærmere informasjon.

# **03** Klargjøring<br>Deler og funksjoner

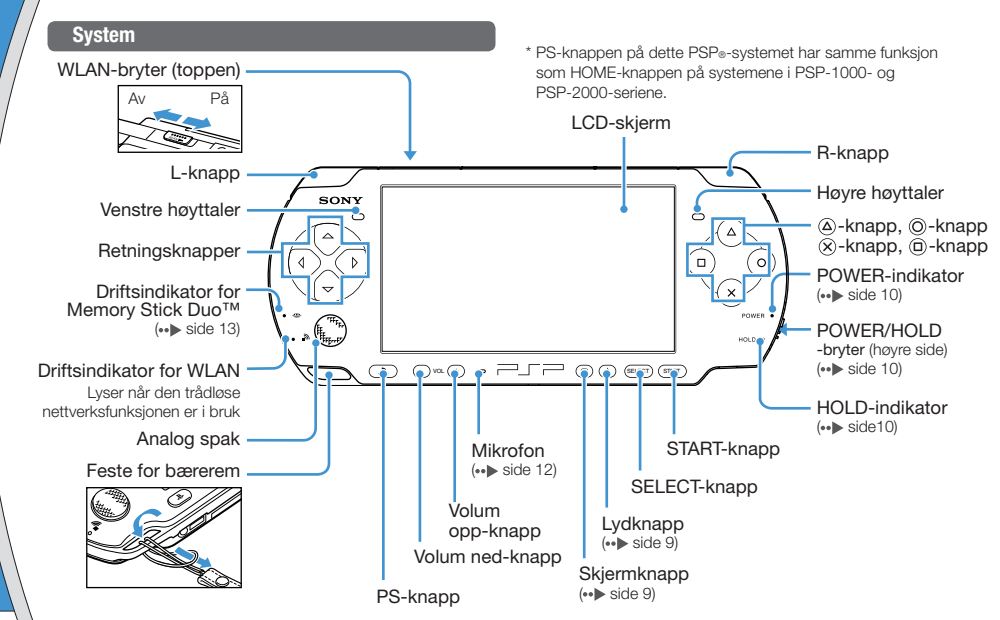

# Klargiøring

Deler og funksjoner

#### **Bruke lydknappen**

**Bruke skjermknappen**

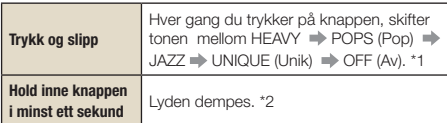

- \*1 : Tonen kan bare skiftes når du bruker hodetelefoner. Legg også merke til at toneinnstillingen er avslått ("OFF") mens du spiller spill.
- \*2 : Du opphever demping ved å trykke på lydknappen igjen.

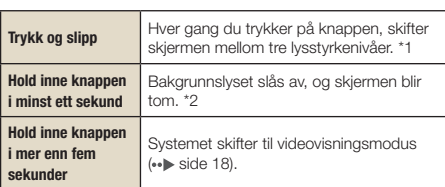

- \*1 : Det høyeste nivået (nivå 4) kan bare velges når PSP® systemet er koblet til AC-adapteren.
- \*2 : Hvis du vil slå bakgrunnslyset på igjen, trykker du på en knapp på PSP®-systemet.

### **Hodetelefoner med fjernkontroll**

Du kan koble til fjernkontrollen (selges separat) i uttaket for hodetelefoner. Du kan også koble hodetelefonene (selges separat) til fjernkontrollen.

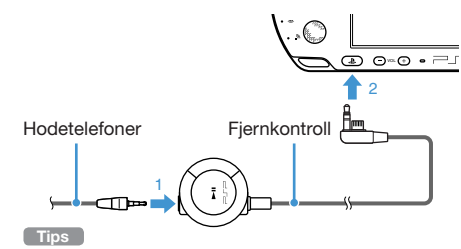

PSP-1000-serien av hodetelefoner med fjernkontroll er ikke kompatibel for bruk.

# **04** Vanlig betjening<br>**Funksjoner for strøm og sleep-modus**

Bruk POWER/HOLD-bryteren til å slå systemet på eller av, eller til å sette det i sleep- eller hold-modus.

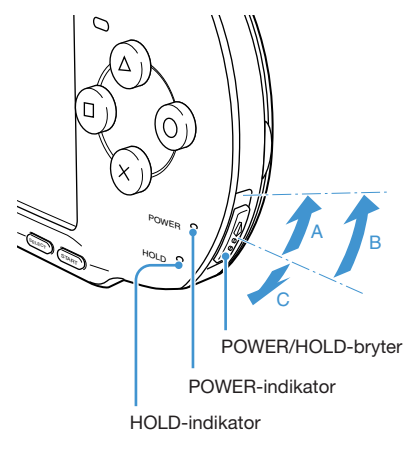

# **POWER/HOLD-bryter**

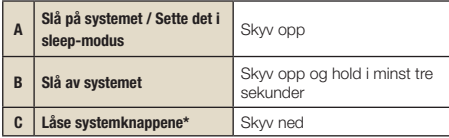

\*Systemknappene er låst for all betjening.

# **POWER-indikator**

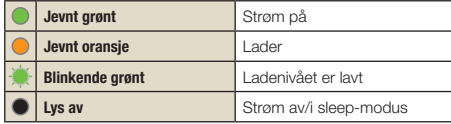

# **HOLD-indikator**

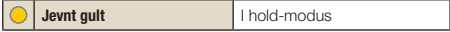

#### Funksjoner for strøm og sleep-modus

#### **Sleep-modus**

Hvis PSP®-systemet settes i sleep-modus, blir programvaren som spilles, satt på pause. Når du går ut av sleep-modus, kan du begynne avspillingen fra det stedet du var da systemet ble satt i sleep-modus.

#### **Tips**

- Skyv POWER/HOLD-bryteren opp igjen for å avslutte sleepmodus. Under avspilling av video eller lyd, kan du trykke på **II** -knappen på fjernkontrollen for å avslutte sleep-modus.
- Enkelte typer programvare kan hindre systemet i å settes i sleep-modus.

# **UJ** Spille av UMD-innhold Vanlig betiening

**1 Sett fingeren i sporet øverst på systemet for å åpne diskdekselet.**

**2 Sett inn en UMD og lukk diskdekselet.**

Sjekk at diskdekselet er skikkelig lukket. Ikonet vises på Home-menyen.

Ikke berør den innspilte overflaten.

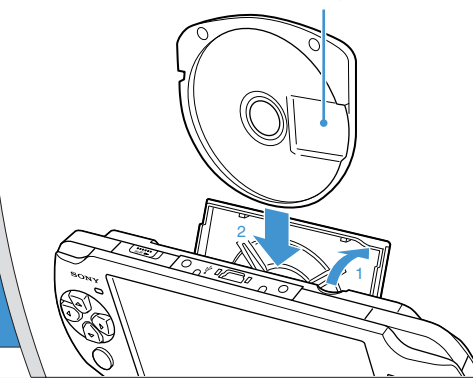

**3** Velg ikonet, og trykk på  $\otimes$ -knappen.

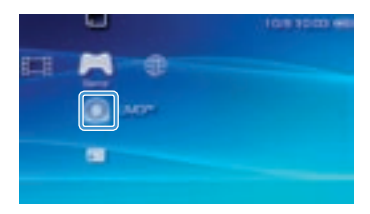

Avspillingen starter.

#### **Tips**

- Trykk på PS-knappen for å avslutte et spill.
- Hvis du skal fjerne UMD, stopper du avspillingen og åpner deretter diskdekselet.

#### **Bruke mikrofonen**

PSP®-systemets mikrofon (••) side 8) kan brukes til å spille visse spill eller til å ringe gjennom å bruke Go!Messenger. Slå opp i veiledningen for programvaren som brukes, og gå til gomessenger.bt.com hvis du vil ha mer informasjon.

# **06** Spille av Memory Stick Duo™-innhold Vanlig betjening

# **Advarsel**

Hold Memory Stick Duo™-mediet utenfor rekkevidde for små barn, da mediet kan svelges.

# **1 Åpne spordekselet.**

# **2 Press Memory Stick Duo™-mediet helt inn.**

Ikonet vises på Home-menyen.

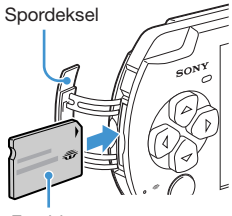

Forsiden

## **Merknad**

Når driftsindikatoren for Memory Stick Duo™ lyser (••▶ side 8) må du ikke løse ut Memory Stick Duo™-mediet, slå av systemet eller sette systemet i sleep-modus. Det kan føre til at data går tapt eller blir ødelagt.

**3** Velg ikonet, og trykk på  $\otimes$ -knappen.

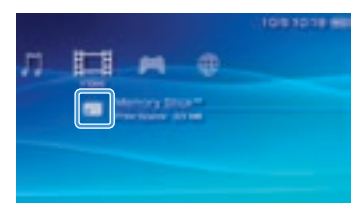

Det vises en liste over innhold som kan spilles av.

**Tips**

Når du skal ta ut Memory Stick Duo™-mediet, trykker du mediet en gang i pilens retning.

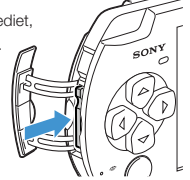

# **07** Sjekke ladenivået for batteriet

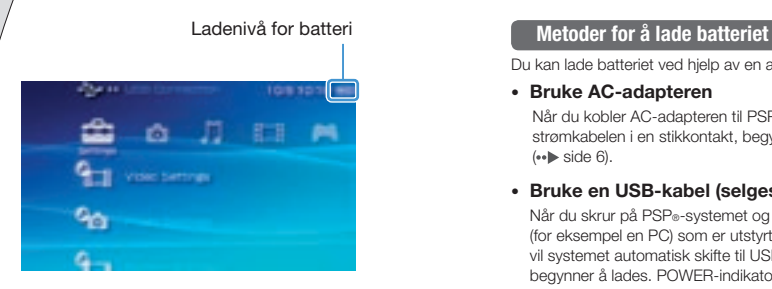

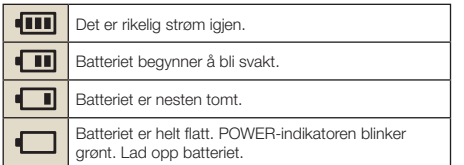

Visningen av ladenivået kan variere noe fra det faktiske ladenivået, avhengig av bruksforhold og omgivelser.

Du kan lade batteriet ved hjelp av en av disse metodene.

#### • **Bruke AC-adapteren**

Når du kobler AC-adapteren til PSP®-systemet og kobler til strømkabelen i en stikkontakt, begynner batteriet å lades opp  $\leftrightarrow$  side 6).

#### • **Bruke en USB-kabel (selges separat)**

Når du skrur på PSP®-systemet og kobler det til en enhet (for eksempel en PC) som er utstyrt med en USB-kontakt, vil systemet automatisk skifte til USB-modus, og batteriet begynner å lades. POWER-indikatoren lyser oransje mens batteriet lades.

#### **Tips**

- I visse situasjoner, som mens du spiller spill, vil ikke PSP®systemet automatisk skifte til USB-modus når en USB-kabel blir koblet til systemet.
- Du kan skifte til USB-modus manuelt ved å velge (USB Connection / USB-tilkobling) under **(Settings** / Innstillinger).
- Du kan koble en USB-kabel av type Mini-B (5-pinners) til USBkontakten på PSP®-systemet.
- Hvis du vil ha mer informasjon om ladetid eller varighet, kan du slå opp i håndboken Sikkerhet og brukerstøtte.

# **08** Vanlig betjening<br>Kopiere musikk/video/bilder

Kopier musikk-/video-/bildefiler til Memory Stick Duo™-mediet og spille av eller vise filer på PSP®-systemet. Metoden for å kopiere varierer alt etter hvia slags enhet og programvare som brukes, samt filtypen. De følgende instruksjonene viser de mest vanlige kopieringsmetodene.

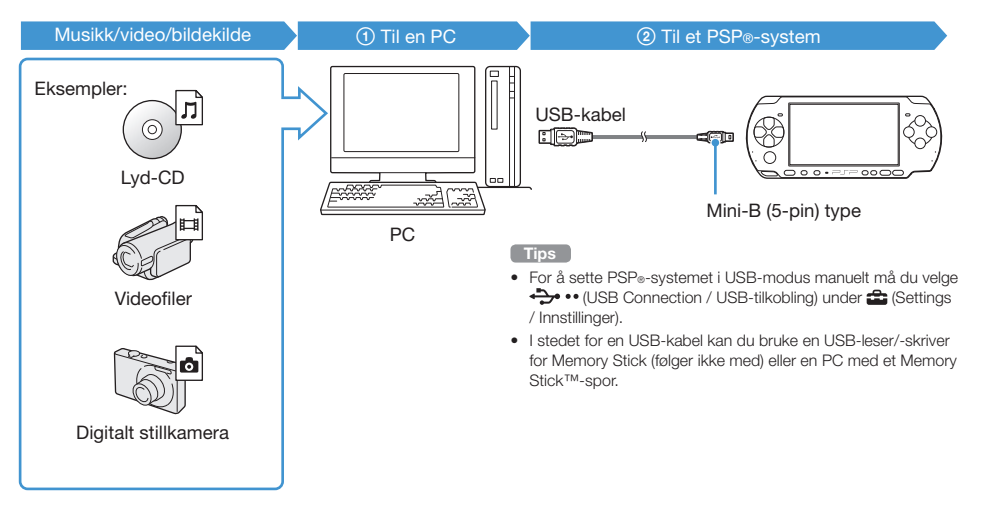

# Vanlig betiening

### Kopiere musikk/video/bilder

# **Kopiere musikkfiler**

Eksempel: Importere musikkspor fra en lyd-CD

#### **1. Importer**

 Bruk kompatibel programvare til å importere musikkspor fra en lyd-CD til en PC.

# **2. Kopier**

Opprett en mappe med navnet "MUSIC" på Memory Stick Duo™-mediet ved hjelp av en PC, og lagre deretter musikkfiler i mappen.

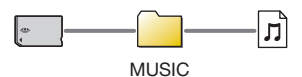

#### **Tips**

Du kan spille filer i MP3-, AAC- og ATRAC-format.

#### **Kopiere videofiler**

Eksempel: Laste ned lovlig tilgjengelige videofiler fra Internett.

# **1. Last ned**

Last ned videofiler til en PC.

# **2. Konverter/kopier**

 Bruk kompatibel programvare til å konvertere videoen til et filformat som kan spilles av på PSP®-systemet. Opprett deretter en mappe med navnet "VIDEO" på Memory Stick Duo™-mediet, og lagre videofilene i mappen.

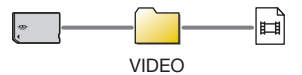

**Tips**

Du kan spille enkelte MP4-videofiler

Kopiere musikk/video/bilder

# **Kopiere bildefiler**

Eksempel: Importere bilder fra et digitalt stillkamera

# **1. Importer**

Importer bilder til en PC.

 Importmetodene varierer avhengig av hva slags enhet som brukes. Slå opp i veiledningen som følger med enheten, hvis du vil ha mer informasjon.

# **2. Kopier**

Opprett en mappe med navnet "PICTURE" på Memory Stick Duo™-mediet ved hjelp av en PC, og lagre deretter bildefiler i mappen.

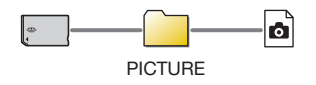

#### **Tips**

- Hvis du bruker et digitalt kamera som støtter Memory Stick Duo™-medier, kan du vise bilder ved å sette inn mediet fra kameraet direkte inn i PSP®-systemet.
- Du kan vise bildefiler i formater som for eksempel JPEG (DCF 2.0/Exif 2.21-kompatibel), TIFF og GIF.

#### **Konverteringsprogramvare**

Media Manager\* for PSP® (PlayStation®Portable) kan brukes til å konvertere musikk-, video- og bildefiler til ønsket format. Når du kopierer filer til Memory Stick Duo™-medier, blir de nødvendige mappene opprettet automatisk.

\* Tilgjengelig separat

# **09** Vanlig betjening<br>Vise video på en TV

Du kan vise video fra PSP®-systemet på en TV ved hjelp av en videokabel (selges separat).

### **Velge videokabel**

Velg en videokabel som passer TV-apparatet du bruker.

#### **Merknad**

PSP®-systemet sender i videoformatet NTSC. Hvis det brukes en skjerm som ikke støtter NTSC-videoformatet, vises det ikke noe bilde. Kontakt TV-produsenten hvis du vil ha nærmere informasjon.

#### **Kabeltyper for videoutgang**

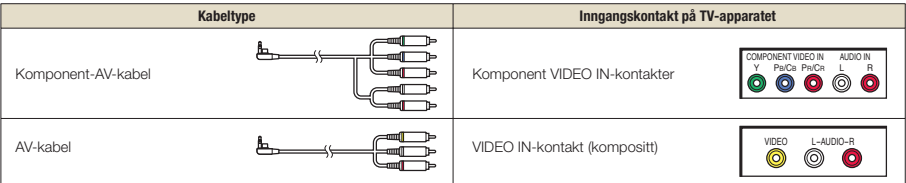

#### **Tips**

Bildekvaliteten varierer avhengig av TV-apparatet som brukes. Bildekvaliteten kan forbedres hvis du kobler PSP®-systemet til TVapparatet ved hjelp av en komponent-AV-kabel i stedet for en AV-kabel.

# Vanlig betjening

#### **Vise video på en TV**

#### **1 Koble PSP®-systemet til TV-apparatet ved hjelp av en videoutgangskabel (selges separat).**

 Eksempel: Koble PSP®-systemet til en TV med komponent videoinngangskontakter

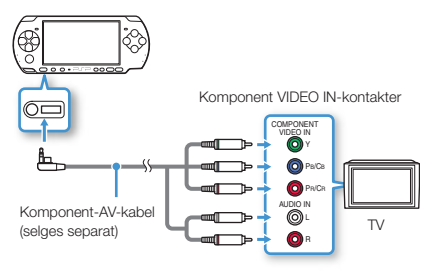

# **2 Justere videoinngangsinnstillingene for TV-apparatet.**

Still inn etter inngangskontaktene som brukes.

Vise video på en TV

**3** Slå på PSP®-systemet (↔▶ side 10), og  **trykk og hold inne skjermknappen foran på systemet i minst 5 sekunder.**

Video fra PSP®-systemet blir vist på TV-apparatet.

#### **Fjerne videoutgang**

Hvis du vil fierne videoutgangen, trykker du på skjermknappen igjen.

#### **Tips**

- Du kan endre videoutgang eller justere innstillingene i Q (Connected Display Settings / Innstillinger for tilkoblet skjerm) under **(Settings** / Innstillinger).
- Fordi størrelsen på videobildet som sendes til TV-apparatet fra spill eller nettleser, er bestemt på forhånd, kan horisontale eller vertikale sorte stolper vises langs kanten av bildet.

# 10 Nettverk<br>Justere nettverksinnstillingene

### **Advarsel**

Slå av WLAN-bryteren når du befinner deg i store folkemengder, for eksempel i et tettpakket tog. Hvis en person i nærheten bruker en hjertesimulator (pacemaker), er det mulig at radiobølgene kan påvirke hjertestimulatoren.

#### **Eksempel på en nettverkskonfigurasjon**

Tilkoblinger og oppsettmetoder for nettverksutstyr varierer avhengig av utstyret som brukes.

Eksempel på en vanlig nettverkskonfigurasjon

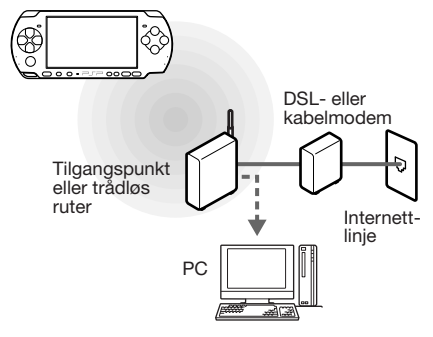

#### **Nødvendig utstyr**

Følgende enheter kreves vanligvis for å kunne koble systemet til et nettverk.

- Abonnement hos en Internett-leverandør
- En nettverksenhet, for eksempel et DSL- eller kabelmodem
- Et WLAN-tilgangspunkt eller en trådløs bredbåndsruter
- Innstillinger for tilgangspunktet (SSID, WEP-nøkkel, WPA-nøkkel osv. som ble angitt da tilgangspunktet ble konfigurert)

#### **Tips**

- Et tilgangspunkt er en enhet som brukes for å koble seg til et trådløst nettverk.
- En trådløs bredbåndsruter er en enhet som har både ruter- og tilgangspunktfunksjoner. En ruter er nødvendig hvis du skal koble en PC og PSP®-systemet til den samme Internett-linjen samtidig.
- SSID, WEP og WPA-nøkler er ulike typer trådløs nettverksinformasjon. De kan være nødvendige når du kobler deg til et tilgangspunkt eller en ruter. Denne informasjonen angis vanligvis på tilgangspunktet eller ruteren ved hjelp av en PC. Slå opp i veiledningen som følger med tilgangspunktet eller ruteren, hvis du vil ha mer informasjon.

# Nettverk

#### Justere nettverksinnstillingene

#### **Opprette en ny nettverkstilkobling**

Du kan justere nettverksinnstillingene for å koble deg til et tilgangspunkt, og lagre nettverkstilkoblingsdataene på systemet. Nettverksinnstillingene kan variere avhengig av hva slags utstyr som brukes og nettverksmiljøet. Veiledningen nedenfor er basert på den vanligste typen nettverkskonfigurasjon, og gjelder kanskje ikke for alle installasjoner.

- **1 Velg (Network Settings) (Nettverksinnstillinger) under fra**  Home-menyen, og trykk på  $\otimes$ -knappen.
- **2 Velg "Infrastructure Mode" (Infrastrukturmodus), og trykk på -knappen.**
- **3 Velg "New Connection" (Ny tikobling), og**  trykk på  $\otimes$ -knappen.

**4 Velg "Scan" (Søk), og trykk deretter på høyreknappen.**

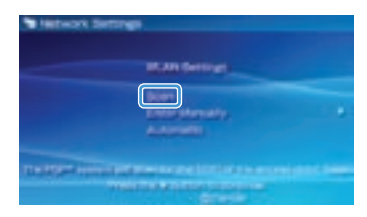

#### **Tips**

Når du bruker et tilgangspunkt som støtter AOSS™, velger du "Automatic" (Automatisk) og følger veiledningen på skjermen. Oppsettet blir fullført automatisk. Hvis du vil ha informasjon om tilgangspunkt som støtter automatisk oppsett, tar du kontakt med produsenten av tilgangspunktet.

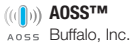

#### Nettverk

#### Justere nettverksinnstillingene

**5 Velg tilgangspunktet du vil bruke, og**  trykk på  $\otimes$ -knappen.

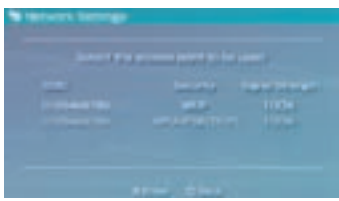

En SSID er en kode eller et navn som er tilordnet tilgangspunktet. Hvis du ikke vet hvilken SSID du skal bruke, eller hvis SSIDen ikke vises, kontakter du personen som installerte eller vedlikeholder tilgangspunktet.

**6 Bekreft SSIDen for tilgangspunktet, og trykk på høyreknappen.**

**7 Velg de nødvendige sikkerhetsinnstillingene, og trykk deretter på høyreknappen.**

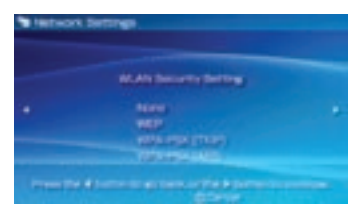

Sikkerhetsinnstillingene varierer alt etter hvilket tilgangspunkt som brukes. Hvis du vil finne ut hvilke innstillinger du skal bruke, kontakter du personen som installerte eller vedlikeholder tilgangspunktet.

# **8 Tast inn krypteringsnøkkelen, og trykk deretter på høyreknappen.**

I feltet for krypteringsnøkkel vises en stjerne (\*) for hvert tegn du skriver inn. Hvis du ikke kjenner nøkkelen, kontakter du personen som installerte eller vedlikeholder tilgangspunktet.

Justere nettverksinnstillingene

**9 Velg "Easy" (Lett) eller "Custom" (Tilpasset), og juster innstillingene etter behov.**

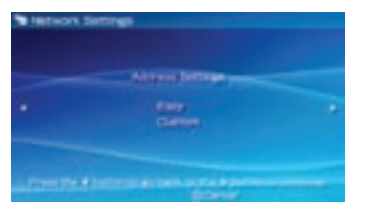

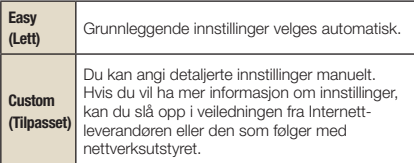

Hvis du velger "Custom" (Tilpasset), følger du veiledningen på skjermen og justerer innstillingene etter behov.

# **10 Sjekk navnet på tilkoblingen, og trykk på høyreknappen.**

Du kan velge et hvilket som helst navn på tilkoblingen.

# **11 Sjekk listen over innstillinger.**

Innstillingsverdiene du har angitt, vises. Følg instruksjonene på skjermen for å fullføre nettverksinnstillingene.

#### **Tips**

- Hvis tilkoblingstesten mislykkes, følger du veiledningen på skjermen for å sjekke innstillingene. Nettverksinnstillingene for tilkoblingen kan endres fra valgmenyen. Hvis du vil ha mer informasjon, kan du slå opp i veiledningen som fulgte med tilgangspunktet eller ruteren, eller ta kontakt med Internettleverandøren.
- Du må kanskje angi systemets MAC-adresse når du kobler deg til et nettverk, avhengig av tilgangspunktet som brukes. Du finner systemets MAC-adresse under **(Settings)** (Innstillinger ) <sup>(2</sup> (System Settings) (Systeminnstillinger) System Information" (Systeminformasion).
- Hvis du vil ha mer informasjon om nettverksinnstillinger, kan du se i den elektroniske brukerhåndboken (\*) side 25).

# **11** Nettverk Koble seg til Internett

# **Bruke Internett-leseren**

- **1 Kontroller at du har tilgang til et trådløst nettverk.**
- **2 Velg (Internet Browser) (Internett**leser) under **(B)** (Network) (Nettverk) fra **Home-menyen, og trykk på**  $\otimes$ **-knappen.**

Internett-leseren starter.

**3 Bruk opp-knappen til å velge**  adresselinien, og trykk på <sup> $\otimes$ </sup>-knappen.

Skiermtastaturet vises.

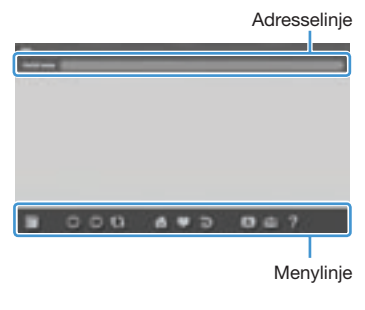

# **4 Skriv inn adressen til nettsiden med**  skiermtastaturet (<sub>"</sub> side 26).

Når du har skrevet inn adressen, vil PSP®-systemet koble seg til Internett. Når siden lastes inn, vises opptattikonet nederst i høyre hjørne av skjermen.

Når en tilkobling er opprettet, vises nettsiden.

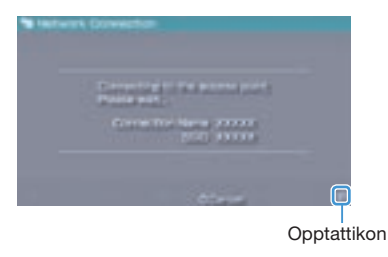

# Nettverk

Koble seg til Internett

#### **Vanlig bruk av Internett-leseren**

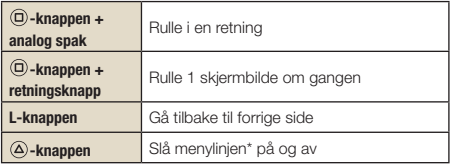

\* Fra menylinjen kan du velge ulike funksjoner og innstillinger, for eksempel "Back" (Tilbake) og "Close Page" (Lukk side).

#### **Tips**

- Hvis du prøver å åpne en nettside med Internett-leseren når det ikke er opprettet tilkobling til Internett, vil systemet koble seg til Internett automatisk.
- Når standardinnstillingen er valgt, blir den sist brukte tilkoblingen valgt automatisk når du kobler deg til Internett.

#### **Vise den elektroniske brukerhåndboken**

Du kan bruke Internett-leseren til å vise den elektroniske brukerhåndboken for PSP® (PlayStation®Portable) systemet.

**1 Velg (Online Instruction Manuals) (Elektroniske brukerveiledninger) under (Network) (Nettverk) fra Home**menyen, og trykk på  $\otimes$ -knappen.

Siden med brukerhåndboken vises.

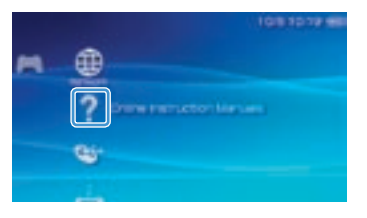

#### **Programvarehåndboken til PSP®-systemet**

ligger under : eu.playstation.com/manuals Du kan også åpne håndboken i nettleseren på PCen. 12 Tastatur<br>**12 Bruke skjermtastaturet** 

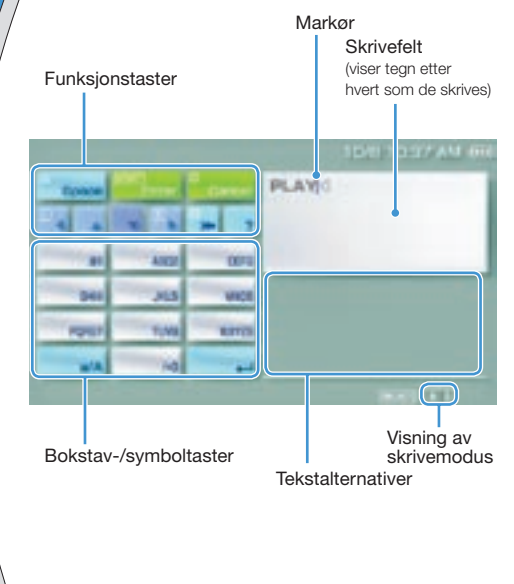

# **Innhold på kontrollpanelet**

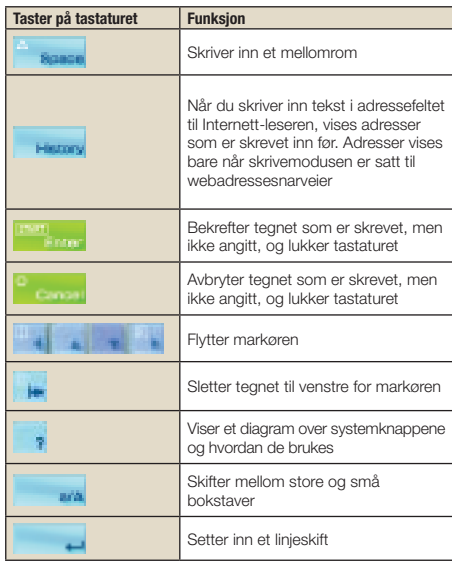

Tastatur

Bruke skjermtastaturet

#### **Skifte skrivemodus**

Hvor mange skrivemoduser som er tilgjengelige, varierer etter hvilket språk som er valgt. Hver gang du trykker på SELECT-knappen, skifter skrivemodusen mellom alternativene i diagrammet under:

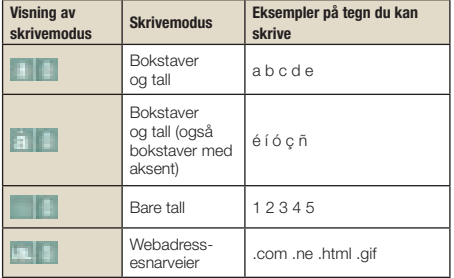

#### **Tips**

Språket på skjermtastaturet bestemmes av hvilket System Language (Systemspråk) som er valgt. Du kan angi systemspråk ved å gå til  $\Box$  (Settings)  $\Rightarrow$   $\Box$  (System Settings)  $\Rightarrow$  "System" Language" (Innstillinger - Systeminnstillinger - Systemspråk). Eksempel: Hvis "System Language" (Systemspråk) er satt til "Français" (Fransk), kan du skrive inn tekst på fransk.

#### **Skrive inn tegn**

I dette avsnittet skal vi demonstrere hvordan du skriver inn tekst, med ordet "FUN" som eksempel.

**Velg "DEF3", og trykk på**  $\otimes$ **-knappen flere ganger helt til "F" vises.**

Bokstaven som skrives inn i skrivefeltet, skifter hver gang du trykker på  $\circledR$ -knappen.

- 2 Velg "TUV8", og trykk på <sup> $\otimes$ </sup>-knappen **flere ganger helt til "U" vises.**
- **3** Velg "MNO6", og trykk på  $\otimes$ -knappen **flere ganger helt til "N" vises.**
- 4 Velg Enter, og trykk på  $\otimes$ -knappen.

Tegnene du skrev inn, blir bekreftet. (Du kan også trykke på R-knappen på PSP®-systemet for å bekrefte et tegn.) Velg Enter igjen, og trykk på  $(\widehat{\mathsf{x}})$ -knappen for å lukke tastaturet.

#### **Tips**

Hvis du velger a/A-tasten mens du skriver inn tegn, kan du veksle mellom små og store bokstaver.

# **13** PSP®-systemoppdateringer<br> **13** Oppdatering av systemprogramvaren

Programvareoppdateringer kan omfatte sikkerhetsoppdateringer, nye eller reviderte innstillinger og funksjoner og annet som vil endre det gjeldende operativsystemet. Det anbefales at du alltid holder systemet oppgradert og bruker den nyeste versjonen av systemprogramvaren.

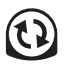

1 Hent oppdateringsdata.

2 Bruk oppdateringsdataene til å overskrive den eksisterende systemprogramvaren.

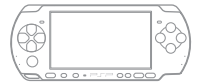

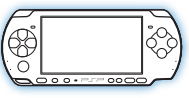

3 Systemprogramvaren er oppdatert.

#### **Merknad**

Mens oppdatering pågår, må du:

- ikke ta ut UMD
- ikke slå av systemet
- ikke koble fra AC-adapteren.

Hvis en oppdatering avbrytes før den er ferdig, kan systemprogramvaren bli skadet og det kan hende at systemet må på service eller byttes.

#### **Tips**

- Du finner de siste nyhetene om oppdateringer på eu.playstation.com/psp
- Det kan hende du ikke kan spille uten først å oppdatere PSP®-systemprogramvaren, avhengig av programvaretittelen.
- Etter at du har oppdatert systemprogramvaren, kan du ikke gå tilbake til en tidligere versjon.
- Sjekk at batteriet er oppladet før du starter. Hvis batteriet er svakt, er det kanskje ikke mulig å starte en oppdatering.

#### **Kontrollere versjonen av systemprogramvare**

Du kan sjekke versjonsinformasjon for systemprogramvaren ved å velge  $\blacksquare$  (Settings)  $\Rightarrow \spadesuit$ (System Settings) "System Information" (Innstillinger - Systeminnstillinger - Systeminformasjon) Gjeldende versjon vises i System Software-feltet.

# Oppdatering av systemprogramvaren

#### **Oppdateringsmetoder**

Du kan utføre en oppdatering på en av de følgende måtene.

#### **Med en Internett-tilkobling**

### **Network Update (Nettverksoppdatering)**

Oppdater ved hjelp av PSP®-systemets trådløse nettverksfunksjon.

Ved å velge  $\Omega$  (Network Update) (Nettverksoppdatering) under **(Settings)** (Innstillinger), kan du koble deg til Internett og oppdatere systemet til den nyeste systemprogramvaren.

# **Oppdatere ved hjelp av en PC**

Oppdater ved å bruke en PC til å laste ned oppdateringsdata fra Internett. Gå til denne nettadressen for nærmere veiledning eu.playstation.com/psp

#### **Uten Internett-tilkobling**

#### **Oppdatere ved hjelp av en UMD**

Du kan oppdatere ved hjelp av en UMD som inneholder oppdateringsdata.

# **1 Koble AC-adapteren til PSP®-systemet.**

#### **2 Sett inn en UMD som inneholder oppdateringsdata.**

Ikonet og versjonsnummeret for oppdateringsdataene vises under (Game) (Spill) på Home-menyen.

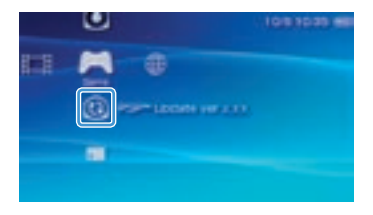

### **3 Velg (PSP® Update) (PSP®** oppdatering), og trykk på  $\otimes$ -knappen.

Oppdateringen starter. Følg instruksjonene på skjermen for å fullføre oppdateringen.

# 14 Security Settings (Sikkerhetsinnstillinger)<br>Angi foreldrekontrollnivå

PSP®-systemet har en funksjon for foreldrekontroll. Denne funksjonen kan du bruke til å angi et passord og begrense avspilling av innhold i henhold til foreldrekontrollnivå (spill, videofilmer og annet innhold). Ved å angi et foreldrekontrollnivå på systemet kan du hindre at barn spiller av begrenset innhold.

### **Om foreldrekontrollnivåer**

## **Foreldrekontrollnivåer på PSP®-systemet**

Du kan enten slå av foreldrekontrollnivået eller sette det til ett av 11 ulike nivåer.

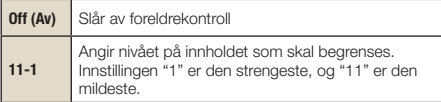

Standardinnstillingen for menyvalget er "9".

Kombinasjonen av aldersgrenser på PSP®-systemet og på innholdet bestemmer om innholdet kan vises eller ikke.

Eksempel: Hvis foreldrekontrollnivået for systemet er satt til "7", kan innhold med nivå fra "1" til "7" spilles på systemet.

Du finner mer informasjon om foreldrekontrollnivå og tilsvarende aldersgrenser på

http://manuals.playstation.net/document/ eller i programvarehåndboken.

#### **Angi foreldrekontrollnivå**

**1 Velg "Parental Control Level" (Foreldrekontrollnivå) fra (Security Settings / Sikkerhetsinnstillinger) under (Settings / Innstillinger) fra Homemenyen, og trykk deretter på**  $\otimes$ **-knappen.** 

Skjermbildet for å angi passord vises.

# **2 Angi det 4-sifrede passordet ved hjelp av retningsknappene, og trykk deretter på -knappen.**

Første gang du angir passordet etter du kjøpte systemet, må du angi "0000".

# Velg et nivå, og trykk på  $\otimes$ -knappen.

Foreldrekontrollnivået er angitt.

#### **Tips**

Hvis du vil endre passordet, velger du "Change Password" (Endre passord) under  $\bigoplus$  (Settings) (Innstillinger)  $\bigoplus$  (Security Settings) (Sikkerhetsinnstillinger).

". "PlayStation", " ( $\mathbf{\widehat{Q}}(\mathbf{\widehat{Q}})(\mathbf{\widehat{Q}})$ " og " $\overline{\phantom{Q}}$  = " er registrerte varemerker, og "UMD" er et varemerke for Sony Computer Entertainment Inc. "XMB" og "xross media bar" er varemerker for Sony Corporation og Sony Computer Entertainment Inc. "SONY" og " " er registrerte varemerker for Sony Corporation. Også "Memory Stick", "Memory Stick Duo", " ", "SonicStage", "MagicGate"

og "ATRAC" er varemerker for det samme selskapet.

"Go!Messenger" er et varemerke for Sony Computer Entertainment Europe.

" " and AOSS™ are the trademarks of BUFFALO INC.

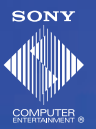

eu.playstation.com/psp

Bildene i dette dokumentet kan være forskjellige fra bildene på ditt PSP®-system, avhengig av hvilken versjon av systemprogramvaren som brukes.

© 2008 Sony Computer Entertainment Inc. All rights reserved.